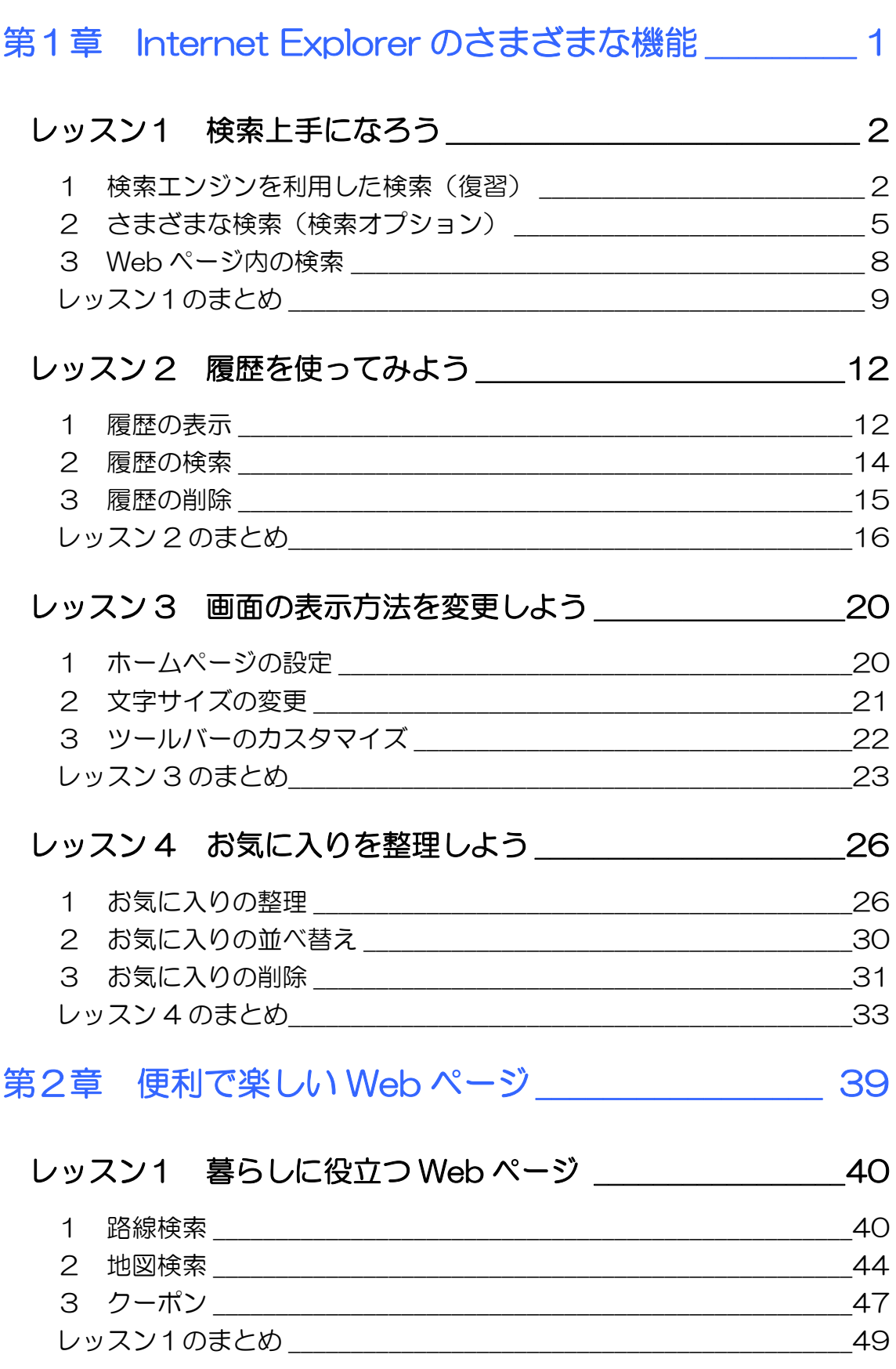

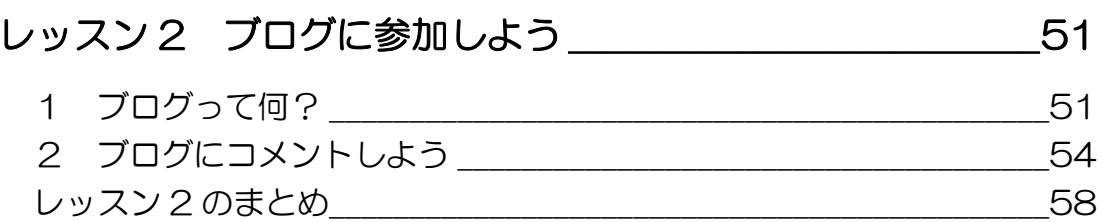

### レッスン3 フィードを利用しよう インスン 59

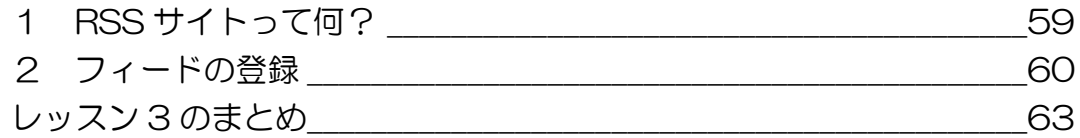

## 第3章 Windows Live メール 2011 のさまざまな機能

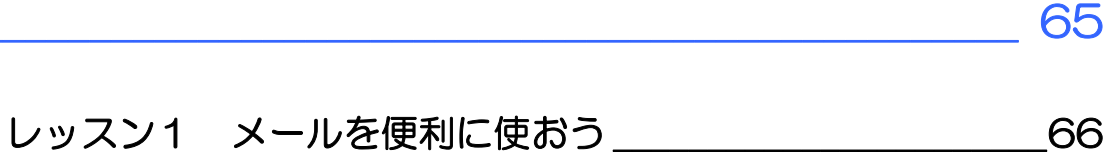

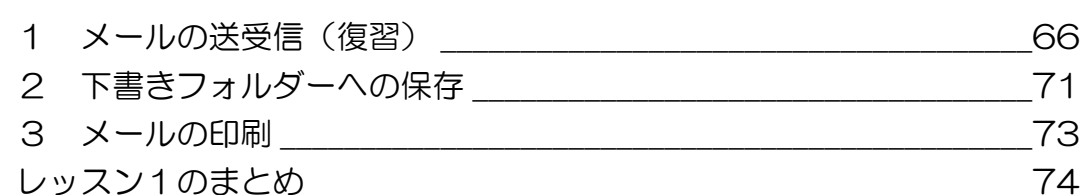

## 

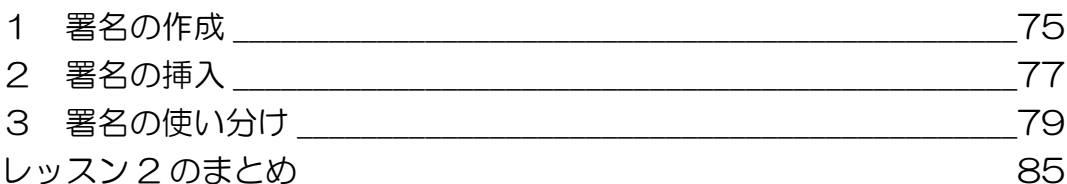

## レッスン3 アドレス帳を使いこなそう \_\_\_\_\_\_\_\_\_\_\_\_\_\_\_\_\_\_88

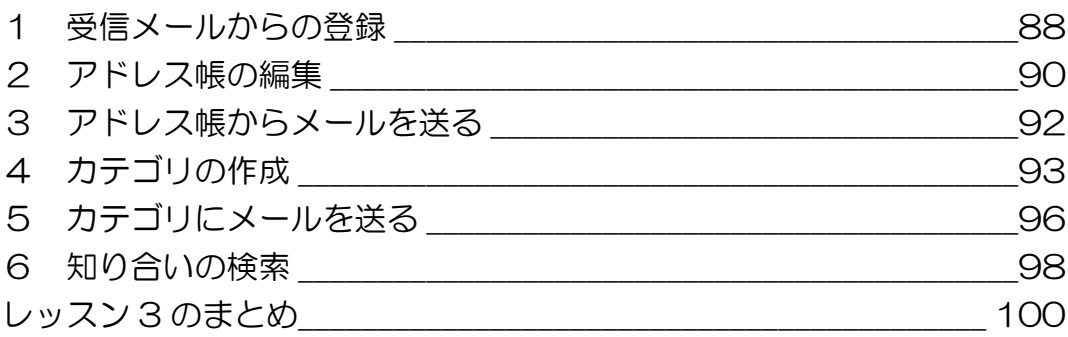

目次2

## 第4章 HTML メールを楽しもう <u>103</u>

## レッスン1 HTML メールを作成しよう \_\_\_\_\_\_\_\_\_\_\_\_\_\_\_\_ 104

1 HTML 形式とテキスト形式 \_\_\_\_\_\_\_\_\_\_\_\_\_\_\_\_\_\_\_\_\_\_\_\_\_\_\_\_\_\_\_\_\_104 2 HTML メールを作成しよう \_\_\_\_\_\_\_\_\_\_\_\_\_\_\_\_\_\_\_\_\_\_\_\_\_\_\_\_\_\_\_ 107 レッスン1のまとめ \_\_\_\_\_\_\_\_\_\_\_\_\_\_\_\_\_\_\_\_\_\_\_\_\_\_\_\_\_\_\_\_\_\_\_\_\_\_\_\_\_\_\_ 113

## レッスン 2 HTML メールの注意点 \_\_\_\_\_\_\_\_\_\_\_\_\_\_\_\_\_\_\_\_ 115

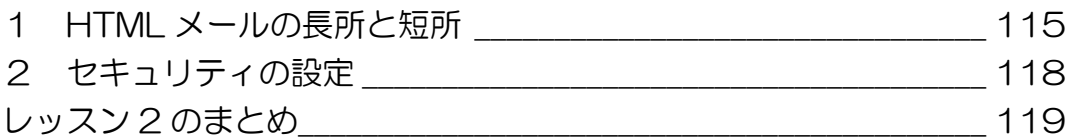

## レッスン 3 HTML メールを楽しもう \_\_\_\_\_\_\_\_\_\_\_\_\_\_\_\_\_\_ 120

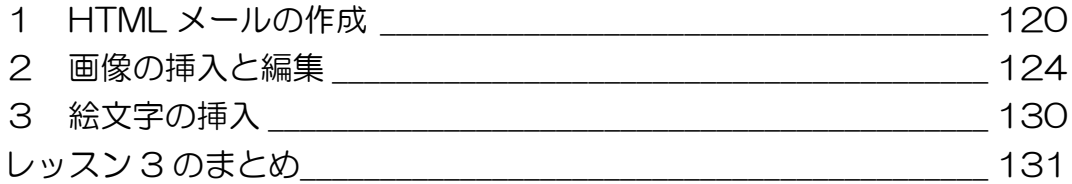

#### 製品名の記載について

このテキストでは、次の略称を使用しています。

- Microsoft® Windows 7.................................Windows 7または Windows
- Microsoft® Office IME 2010...................IME2010 または IME
- Microsoft® Internet Explorer 8...........Internet Explorer 8または Internet Explorer
- Microsoft® Windows Live メール 2011 Windows Live メール 2011

#### テキストの開発環境

- z OS............................................................. Microsoft® Windows® 7 Home Premium
- アプリケーションソフト...............Microsoft® Office Standard 2010
- z プリンター............................................ Canon MP600 Printer

目次 4

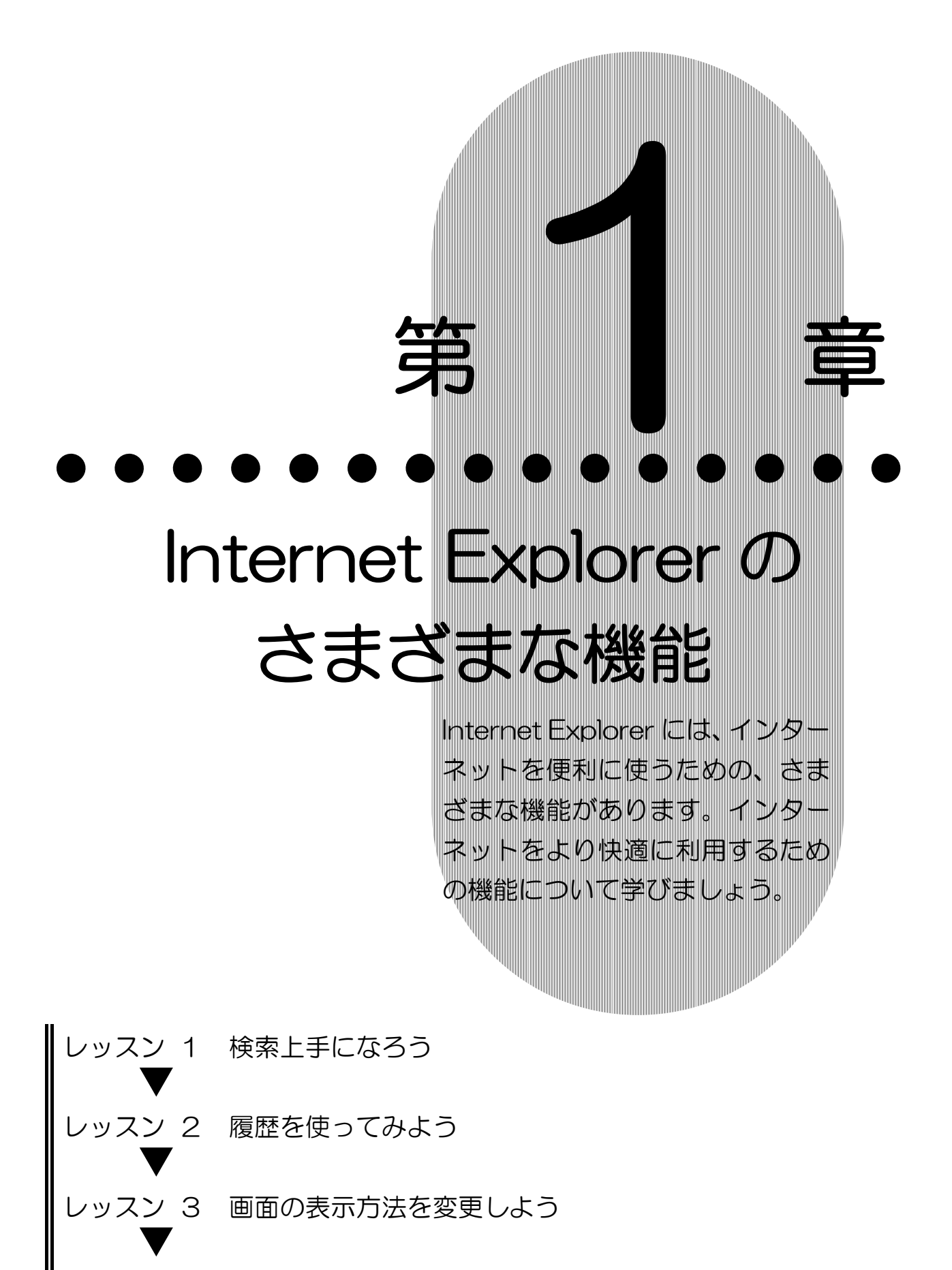

1

レッスン 4 お気に入りを整理しよう

Internet Explorer のさまざまな機能 検索上手になろう 第 1 章 レッスン 1

# レッスン1 検索上手になろう

知りたい情報が掲載されている Web ページを探したい時、URL がわからなくても、〔検索〕することができます。ここでは、よ り快適に Web ページの検索ができるさまざまな機能を学びま しょう。

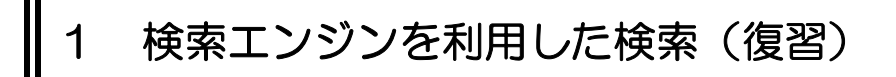

検索エンジンを利用し、Web ページの検索をしましょう。ここ では、代表的な検索エンジンである goo(グー)を利用し、〔カ テゴリー検索〕と〔キーワード検索〕をします。

- カテゴリー検索
- ① タスクバーにある【Internet Explorer】のアイコンをクリッ クします。

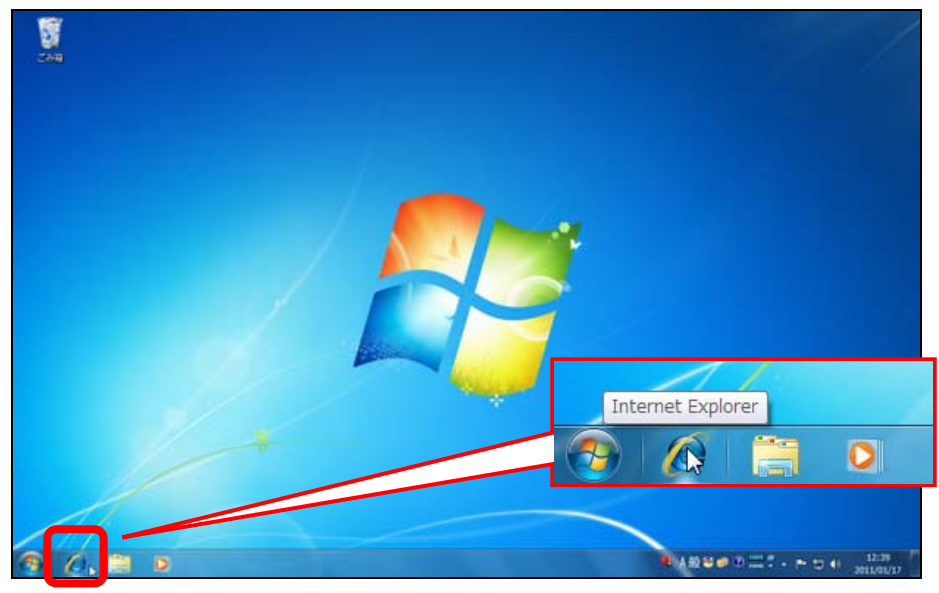

② Internet Explorer が起動します。

Internet Explorer のさまざまな機能 検索上手になろう

第 1 章 レッスン 1

③ アドレスバーをクリックし、【Delete】キーを押して URL を削除します。

④ 日本語入力システムがオフの状態になっていることを確認 し、「www.goo.ne.jp」(「http://」は省略できます。)と入 力し、【Enter】キーを押します。

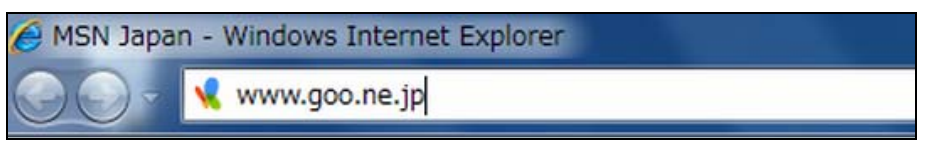

⑤ goo のトップページが表示されたら、【goo のサービス】の 中から【天気】をクリックします。

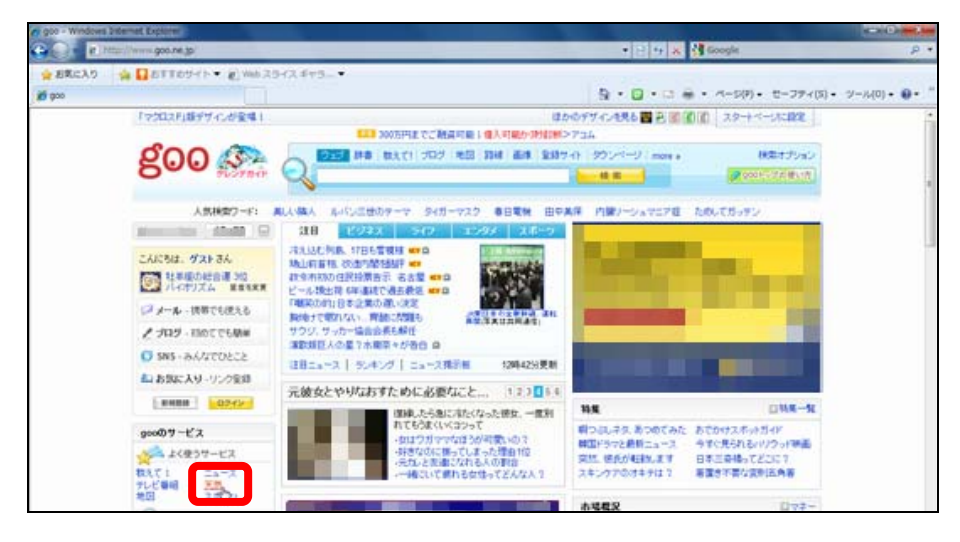

### (©goo NTT レゾナント 画面は 2011 年1月現在)

⑥ 画面を下にスクロールし、【各地の天気予報】からお住まい の地域をクリックします。

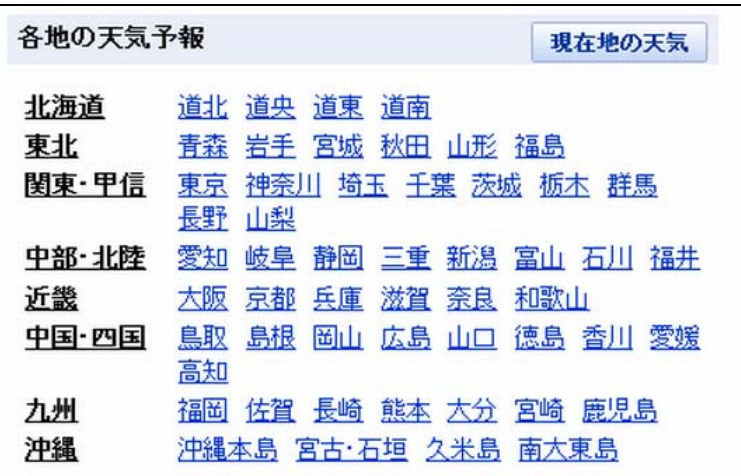

⑦ 選択した地域の【今日・明日の天気】と【週間天気予報】が 表示されます。

Internet Explorer のさまざまな機能 検索上手になろう 第1章

● キーワード検索

レッスン 1

① スクロールし、画面左上の【goo】のロゴをクリックします。 goo のトップページが表示されます。

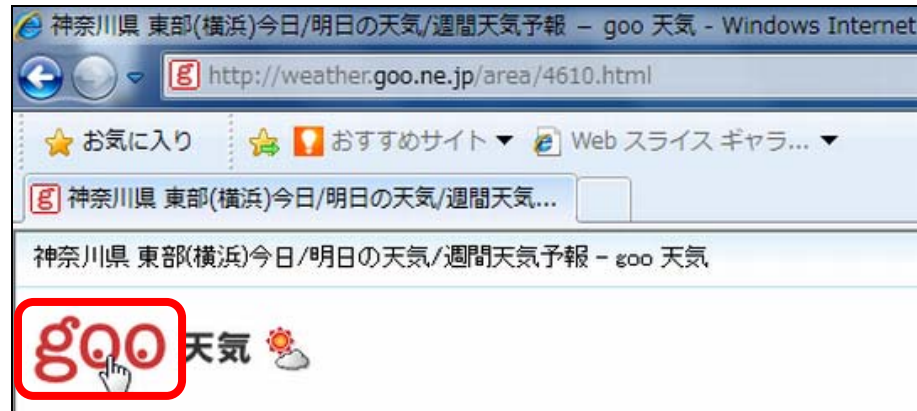

② 【検索】ボックスに「和食」と入力し、【検索】をクリック します。

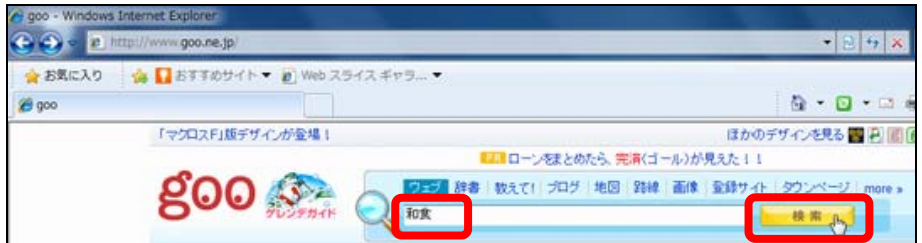

③ キーワード「和食」に該当する Web ページの一覧が表示さ れます。

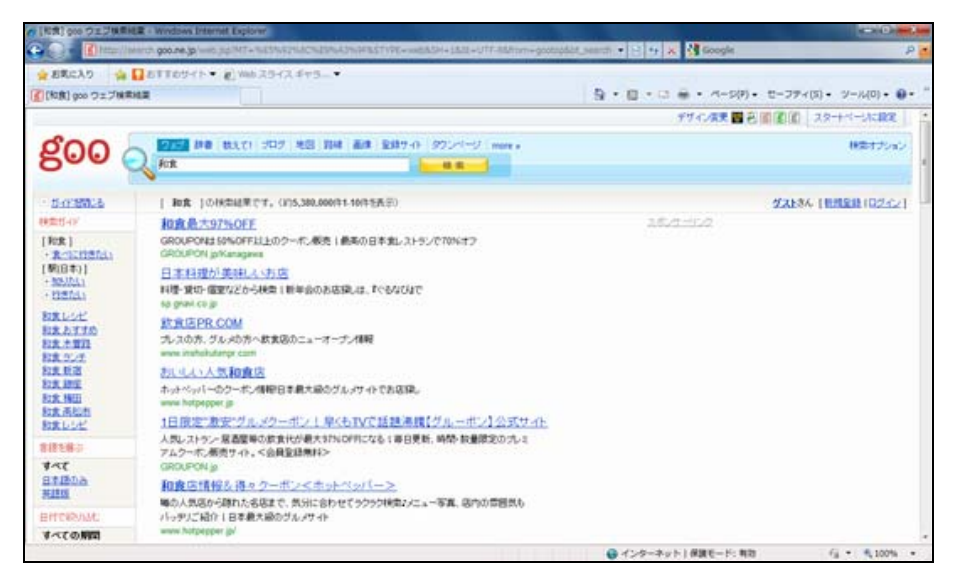

④ 閲覧したい Web ページをクリックします。

Internet Explorer のさまざまな機能 検索上手になろう

第 1 章 レッスン 1

## 2 さまざまな検索(検索オプション)

キーワード検索の結果、該当する Web ページの件数が多い場合 は、条件を絞り込んで検索することができます。検索エンジン には、条件を絞り込みやすいように〔検索オプション〕という 機能があります。検索オプションを利用し、絞り込み検索をし ましょう。

① goo のトップページを表示し、【検索オプション】をクリッ クします。

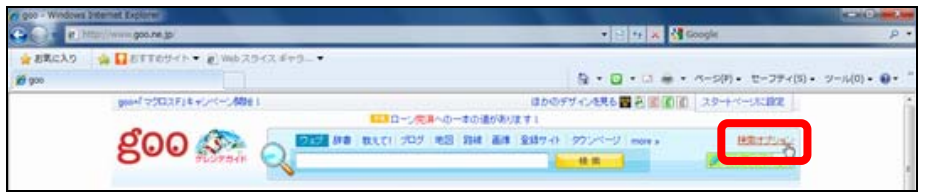

② 【検索オプション】画面が表示されたら、【条件設定をする】 の【キーワード】に「宮崎県」、【追加キーワード】の【いず れかの語を含む(OR 検索)】に「地鶏料理」と入力し、【検 索】をクリックします。

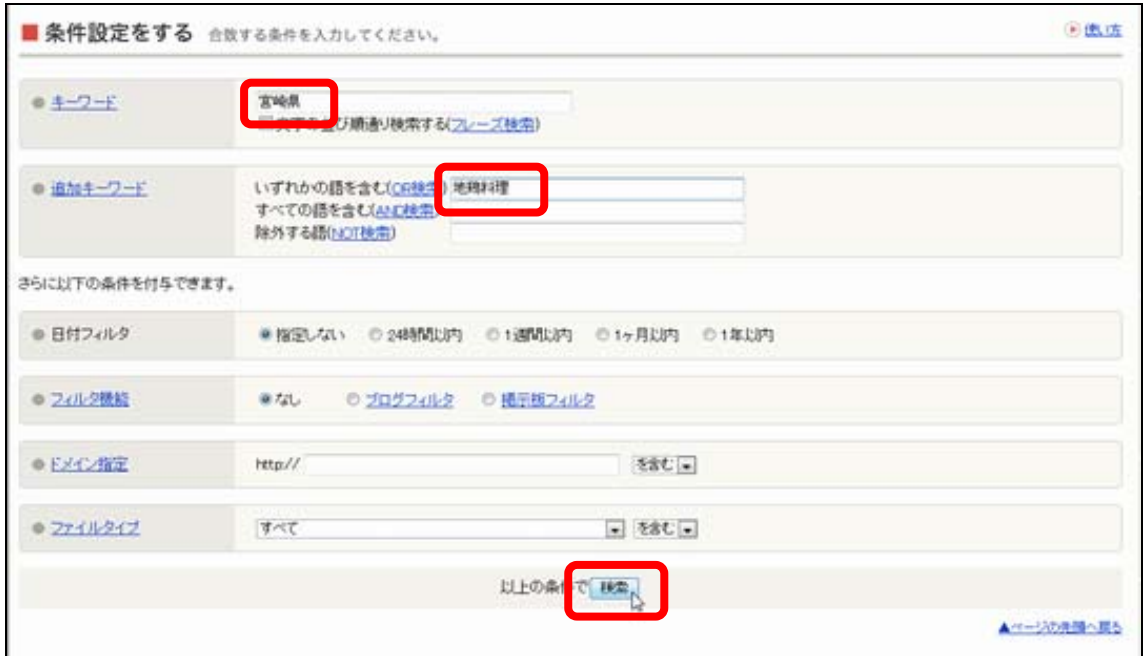

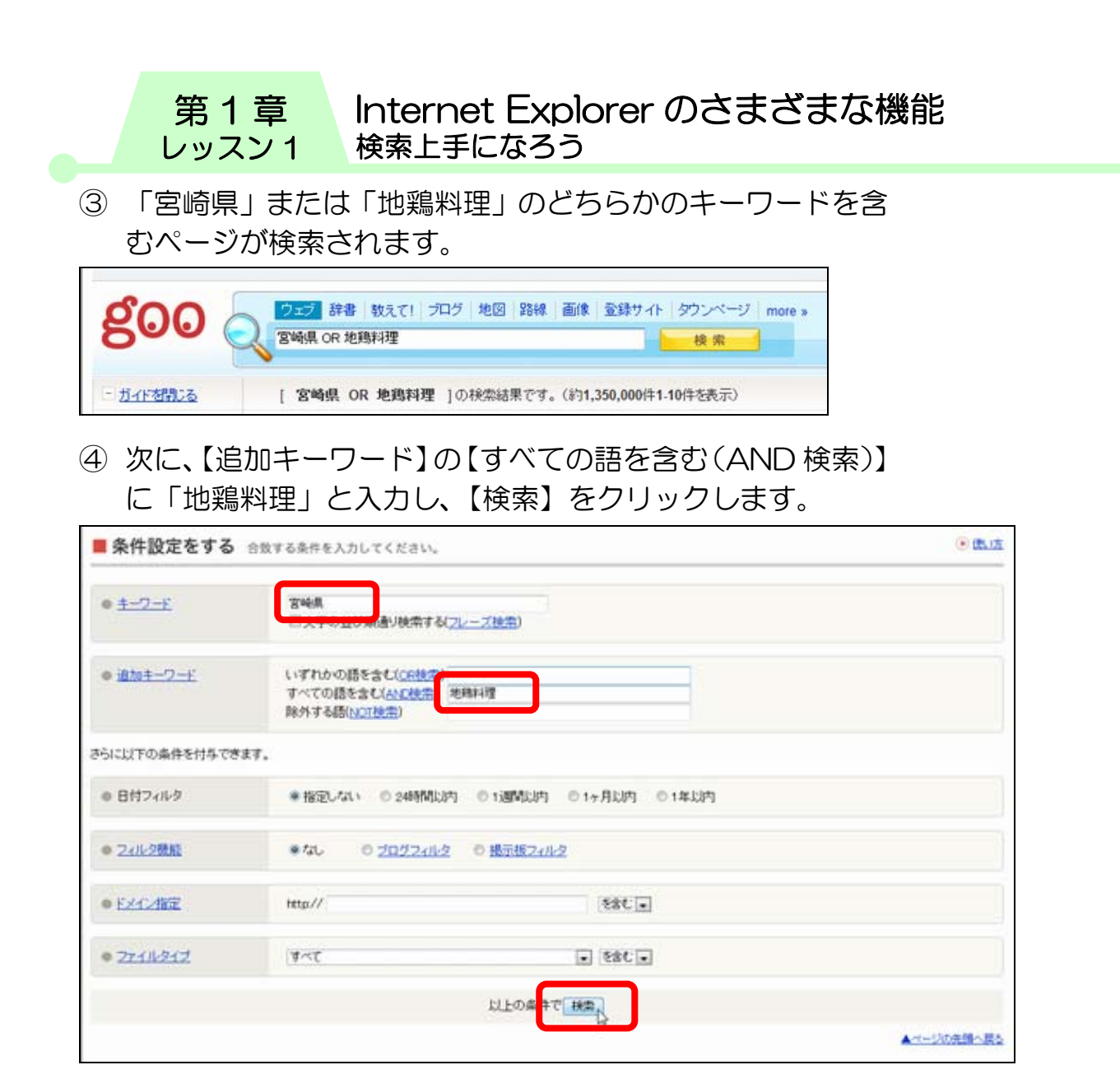

⑤ 「宮崎県」と「地鶏料理」の両方のキーワードを含むページ が検索されます。

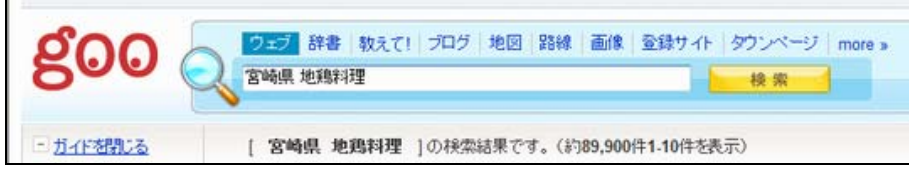

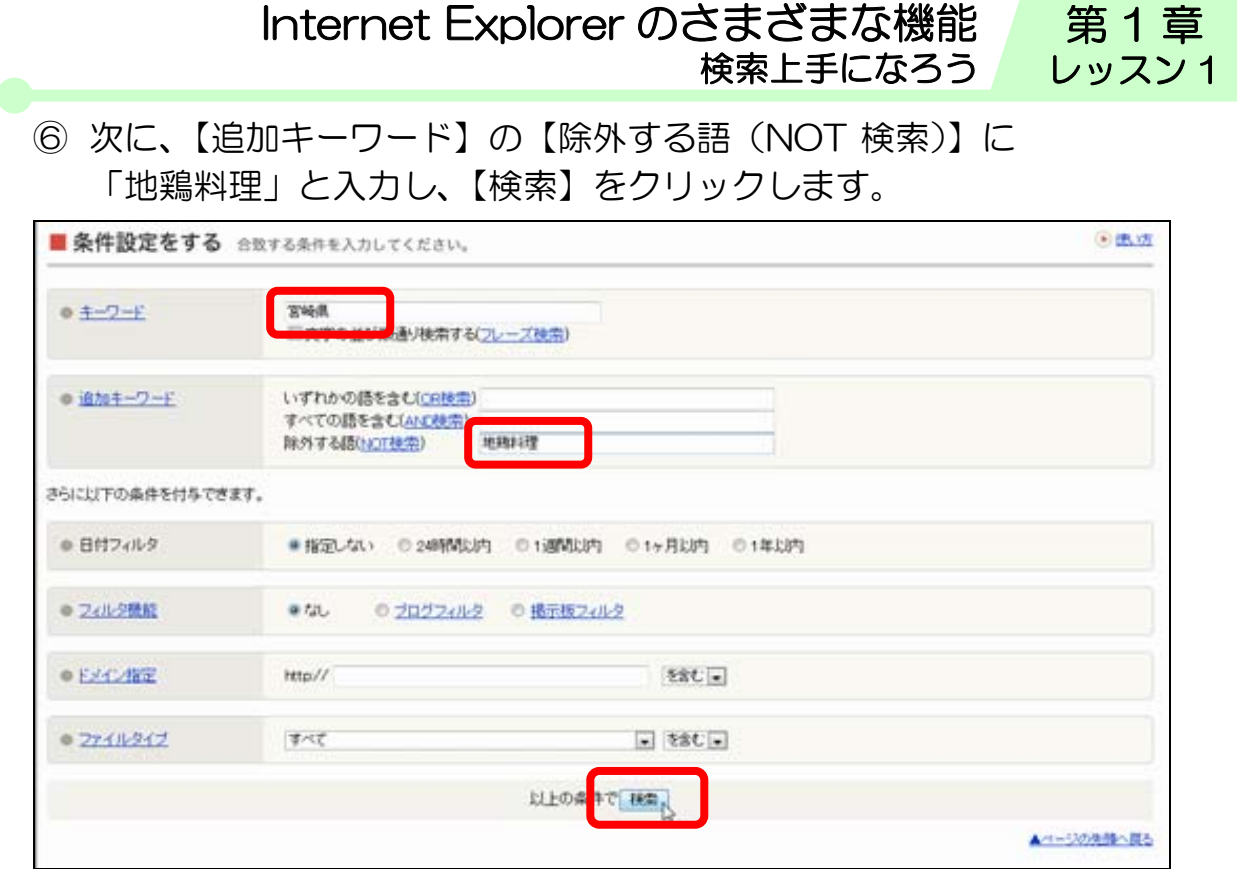

⑦ 「宮崎県」に関するページの中で、「地鶏料理」のキーワー ドが含まれないページが検索されます。

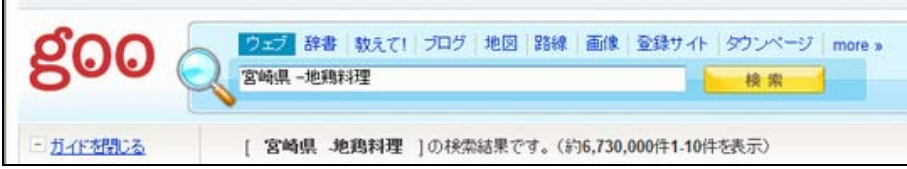

Internet Explorer のさまざまな機能 検索上手になろう 第1章 レッスン 1

## 3 Web ページ内の検索

現在表示されている Web ページの中から特定のキーワードを 検索することができます。

- ① goo のトップページを表示します。
- ② 【クイック検索】ボックスの【▼】をクリックし、【このペー ジの検索】をクリックします。

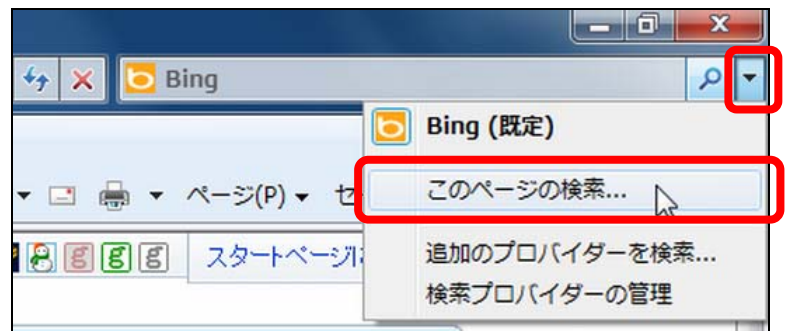

③ 【検索する文字列】欄にキーワード「goo」と入力し、【次 へ】をクリックします。

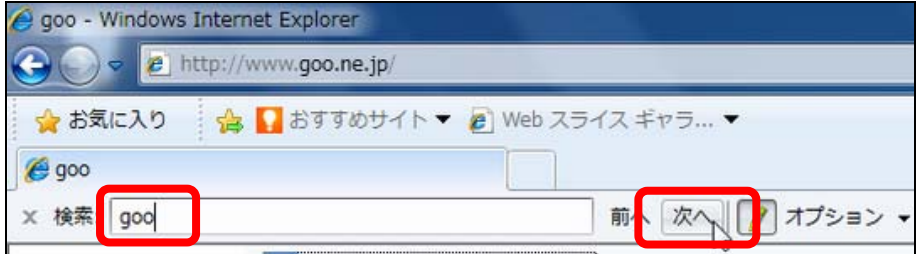

- ④ 表示されている Web ページの中で「goo」に一致した最初 の文字列が選択されます。
- ⑤ 続けて、【次へ】をクリックし、Web ページ内の「goo」の 文字列を検索します。
- ⑥ 検索が終了したら、【検索】の【閉じる】をクリックします。

第 1 章 レッスン 1

# レッスン1のまとめ

このレッスンでは、代表的な検索エンジン goo を利用し、カテ ゴリー検索とキーワード検索以外に検索オプションを利用した 検索や Web ページ内での検索を学びました。

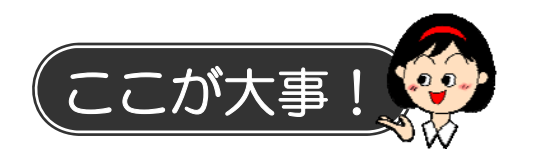

#### 1.検索オプション

検索オプションを利用しての検索では、複数のキーワードにス ペースをはさんで絞り込む検索よりも、より細かい条件での検 索が可能です。

#### ● OR 検索

複数のキーワードのどちらか一方を含むページを検索します。

#### ● AND 検索

通常の検索機能で、複数のキーワードのすべてを含むページを 検索します。

#### ● NOT 検索

取り除きたい言葉がある場合に使用します。

#### 2.Web ページ内の検索

表示したページの文章が多くて、どこに知りたいことが書いて あるのかわからないような場合に利用すると、便利な検索機能 です。

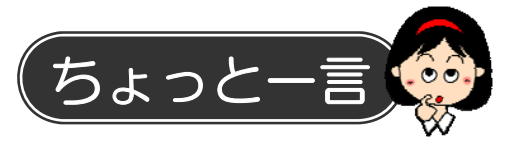

#### 1.その他の検索オプション

検索したい内容を、キーワードで区切らず、文章のように入力 して検索することもできます。

### ● 自然文検索

検索したい内容を文章で入力し検索します。 例:「富士山の次に高い山は何?」

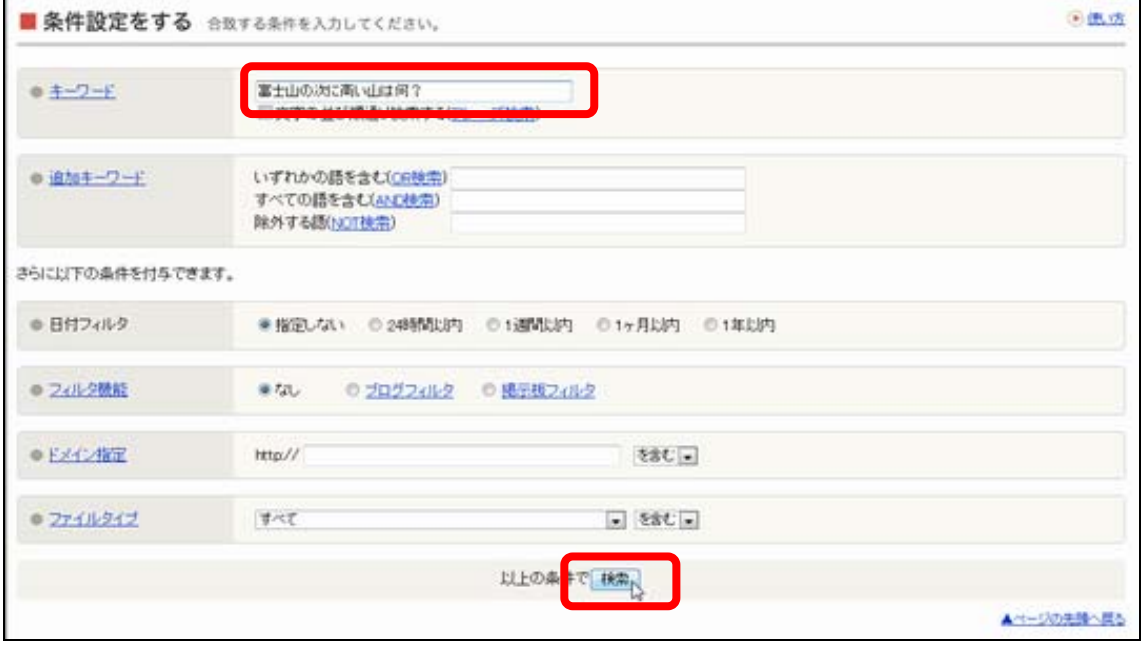

### ● フレーズ検索

単語にわけて検索してしまうキーワードを一語で検索します。 例:「TV 電話」を「TV」と「電話」の単語に分けず、「TV 電 話の一語で検索。

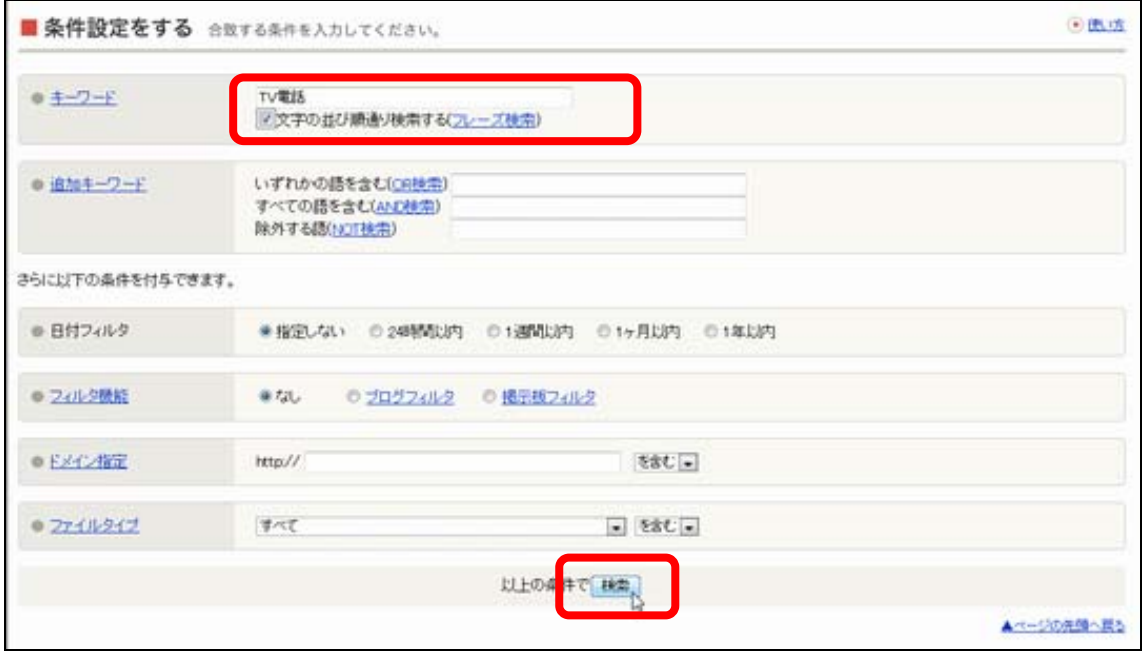

Internet Explorer のさまざまな機能 検索上手になろう

第 1 章 レッスン 1

#### ● フィルタ機能

【ブログフィルタ】を選択すると、通常の検索結果からブログ を除くことができます。

【掲示板フィルタ】を選択すると、通常の検索結果から掲示板 を除くことができます。

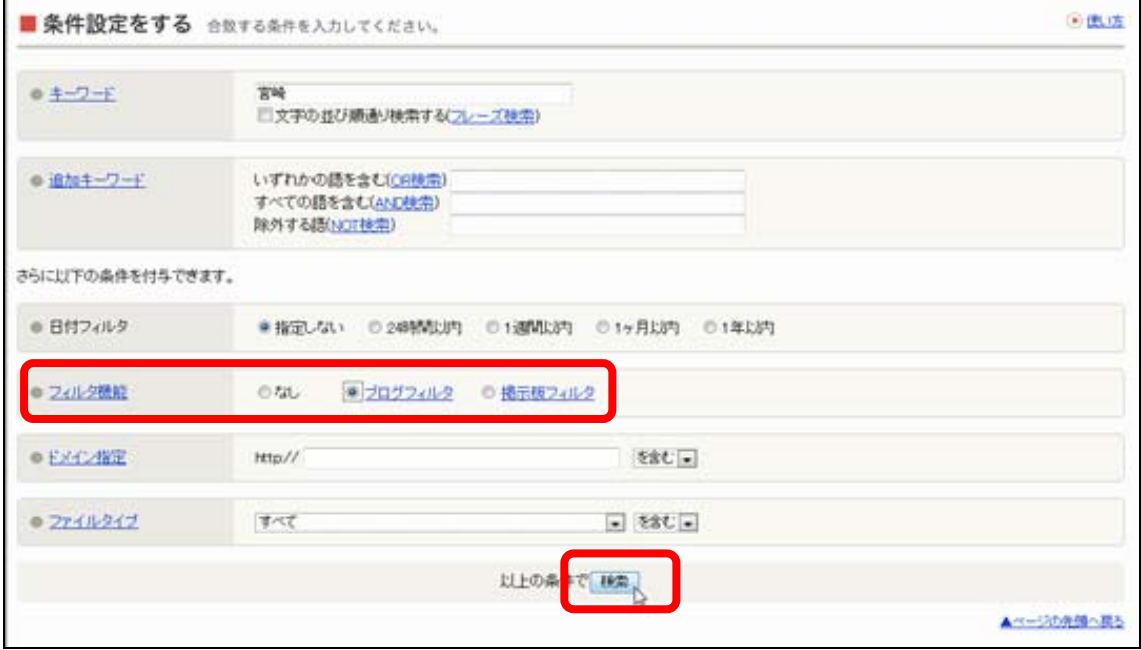

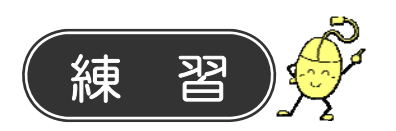

検索オプションの〔OR 検索〕、〔AND 検索〕、〔NOT 検索〕を 使って、次のキーワードの絞り込み検索を試してみましょう。

- ① 「スイーツ」「お取り寄せ」
- ② 「大阪」「ビジネスホテル」
- ③ 「レストラン」「ペット可」

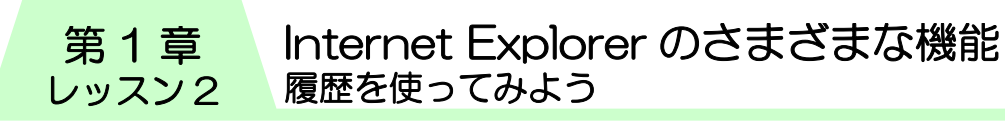

# レッスン2 履歴を使ってみよう

Internet Explorer では、過去に表示したことのある Web ペー ジの URL を自動的に〔履歴〕として保存しているため、URL や Web ページのタイトルを記憶していなくても表示すること ができます。

# 1 履歴の表示

画面の左側に履歴を表示させると、アクセスした日付順に整理 された履歴の一覧が表示されます。

① 【お気に入り】をクリックします。

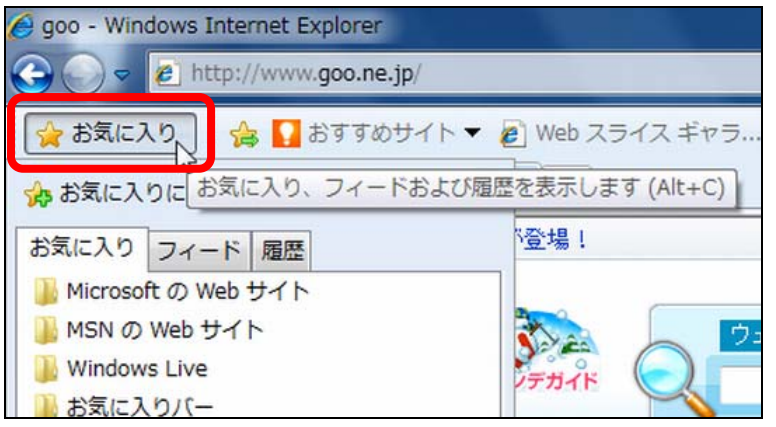

② 【履歴】タブをクリックします。

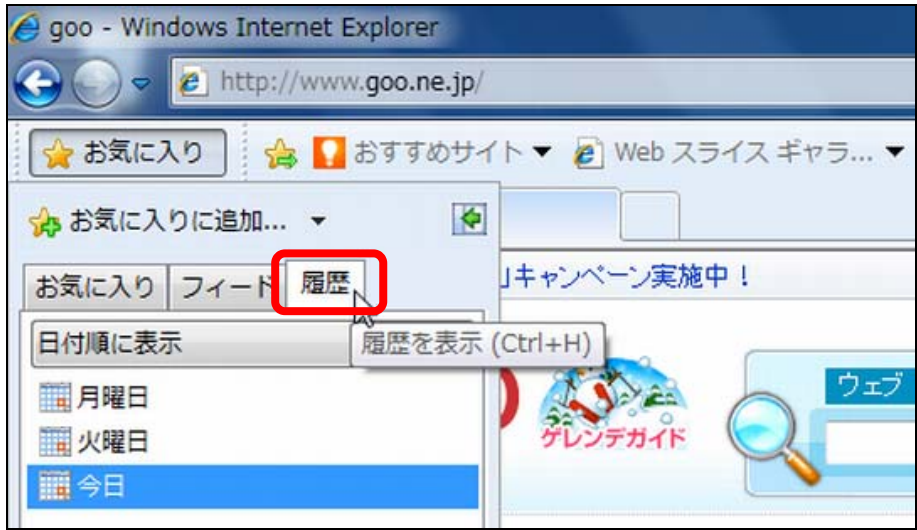

③ アクセスした日付順に整理された履歴の一覧が表示されま す。

Internet Explorer のさまざまな機能 履歴を使ってみよう

第1章 レッスン 2

- ④ 【今日】フォルダーには今日見たページの一覧が表示されま す。
- ⑤ 以前の日付のフォルダーをクリックし、更に Web ページご とに分けられたフォルダーをクリックすると、アクセスした Web ページの一覧が表示されます。

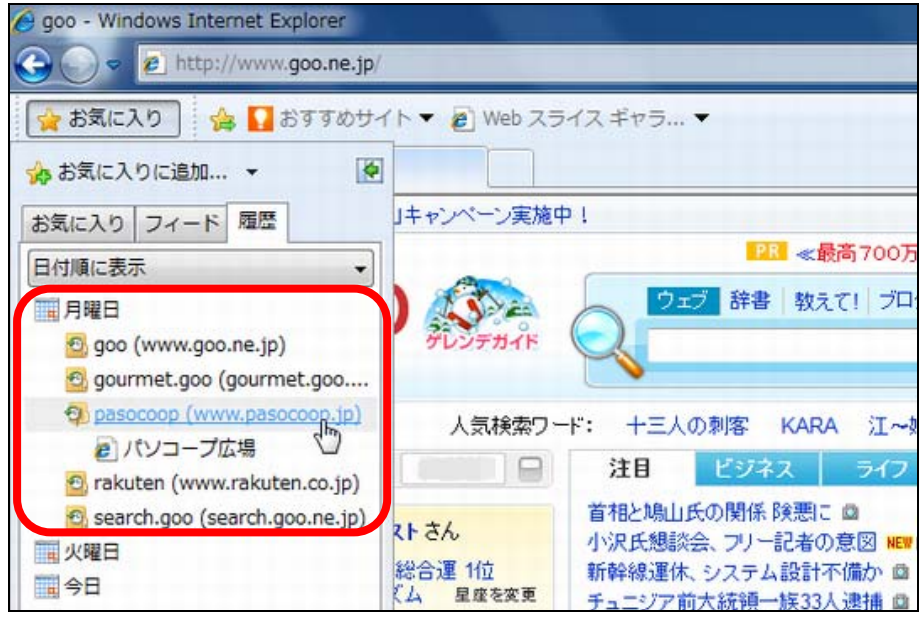

- ⑥ 標準では、アクセスした日付順で表示されますが、表示方法 は変更できます。
- ⑦ 【日付順に表示】の右側の【▼】をクリックし、【サイト順 に表示】をクリックします。

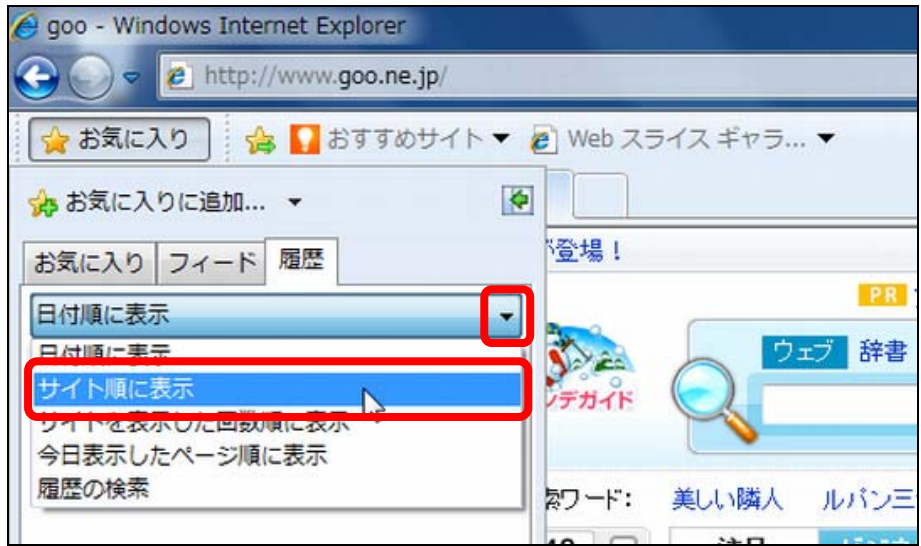

⑧ 履歴がサイト順に並び替わります。

Internet Explorer のさまざまな機能 履歴を使ってみよう 第1章 レッスン 2

## 2 履歴の検索

履歴に表示されている Web ページのタイトルや URL から、目 的の Web ページを見つけることができない場合には、〔履歴の 検索〕でキーワード検索をすることができます。

① 【日付順に表示】の右側の【▼】をクリックし、【履歴の検 索】をクリックします。

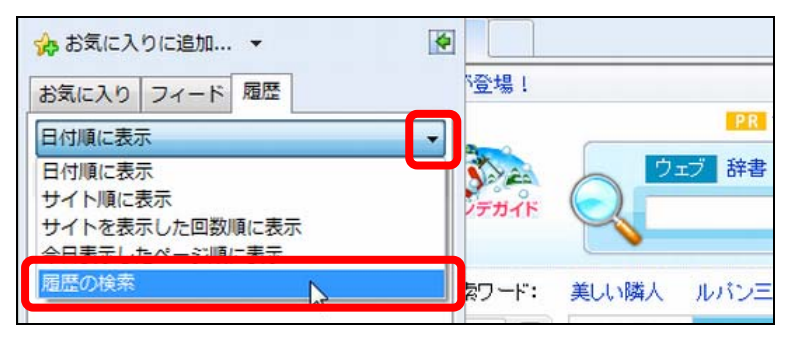

② 【検索内容】欄に、キーワードを入力し、【今すぐ検索】を クリックします。

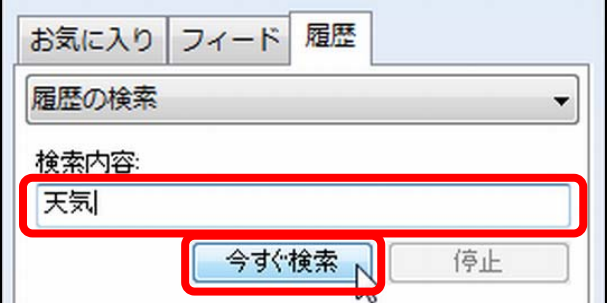

③ 履歴の中から、キーワードに一致した Web ページの一覧が 表示されます。

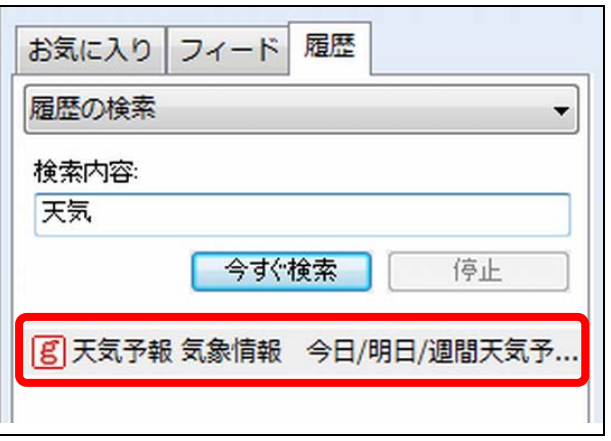

④ 目的の Web ページをクリックします。

第 1 章 レッスン 2

## 3 履歴の削除

保存された履歴情報は、初期設定では 20 日間保存されます。 20 日間を過ぎると自動的に削除されますが、自分で削除するこ ともできます。

① ツールバーの【セーフティ】をクリックし、【閲覧の履歴の 削除】をクリックします。

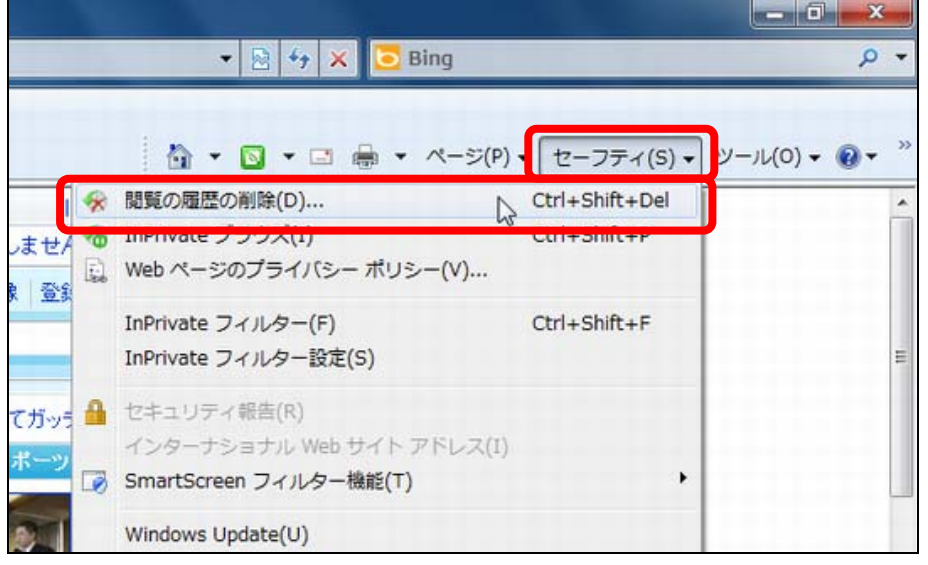

② 削除したい項目にチェックをつけて【削除】をクリックしま す。

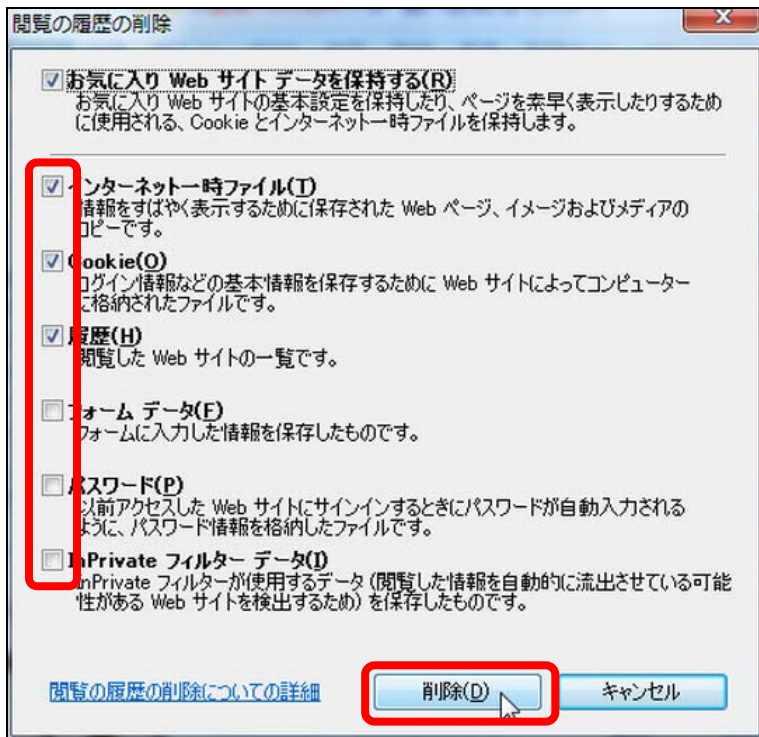

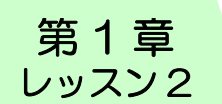

③ 表示されていた履歴が削除されていることを確認します。

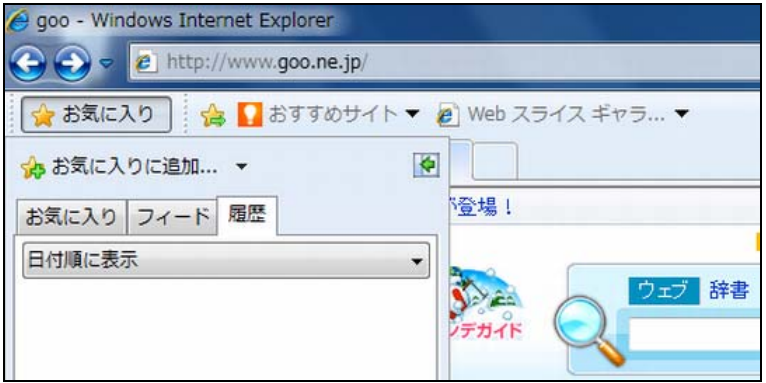

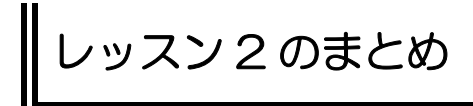

このレッスンでは、履歴からの Web ページの検索と、履歴の削 除方法を学びました。

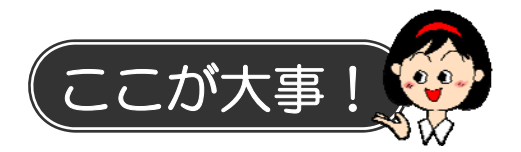

#### 1.履歴の保存は 20 日間

保存された履歴情報は、初期設定では 20 日間の保存で、それ 以前の履歴は自動的に削除されてしまいます。

#### 2. お気に入り Web サイトデータを保持する

履歴の削除を行う時に表示される〔閲覧の履歴の削除〕では、〔履 歴〕以外に、あらかじめ〔インターネット一時ファイル〕や 〔Cookie〕にチェックが入っています。これらを削除すると、 次に同じ Web サイトにアクセスした時に表示やログインに時 間がかかることがあります。〔お気に入り Web サイトデータを 保持する〕にチェックを入れておくとお気に入りに登録してい る Web サイトで利用される情報は削除されずに残ります。

### 3.インターネット一時ファイル

〔インターネット一時ファイル〕とは、ブラウザーで表示した Web ページのファイルや画像データを、一時的に格納するファ イルやフォルダーのことです。